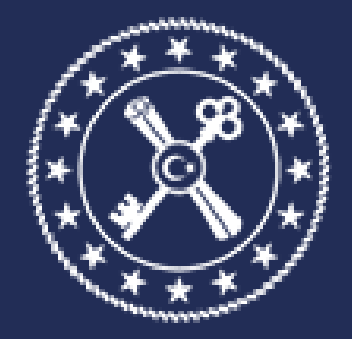

# T.C. HAZİNE VE MALİYE BAKANLIĞI MUHASEBAT GENEL MÜDÜRLÜĞÜ

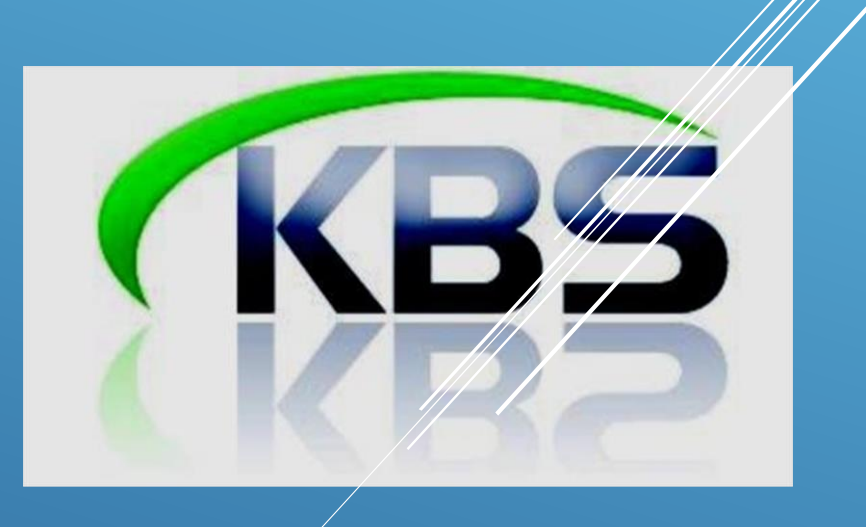

# KAMU HARCAMA VE MUHASEBE BİLİŞİM SİSTEMİ SOSYAL HAK VE YARDIM ÖDEMELERİ UYGULAMA KILAVUZU

**Muhasebat Genel Müdürlüğü**

# **SİSTEME GİRİŞ**

<https://www.kbs.gov.tr/gen/login.htm> linkine tıklanır. Açılan sayfada iki adımlı KBS doğrulama işlemleri yapılır.

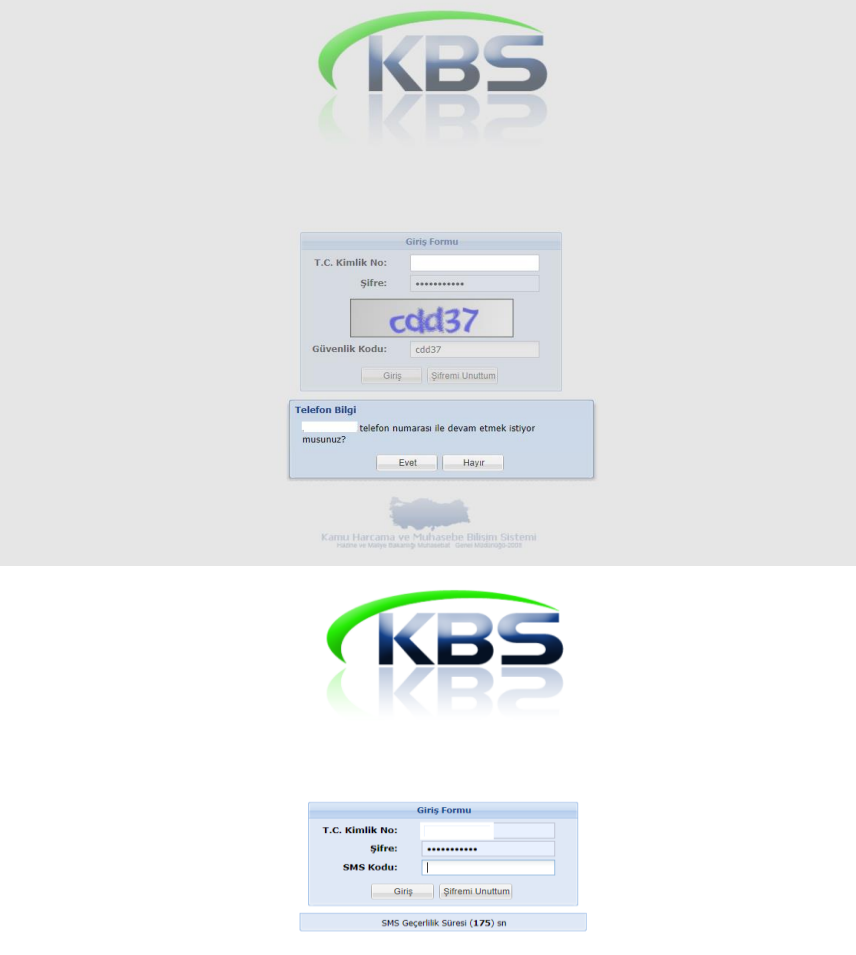

Bu işlemleri yapmak için, ekrana gelen giriş formunda, T.C. kimlik no, sistemde kayıtlı şifreniz, güvenlik kodu ve yine sistemde kayıtlı cep telefonunuza gelen doğrulama SMS kodu bilgileri girilir.

Ardından *muhasebe birimlerince* yetkilendirilmiş olduğunuz kurumlara, yetkili olduğunuz rol ile giriş işlemi tamamlanır.

### **SOSYAL HAK VE YARDIMLAR MENÜSÜNDEN YAPILABİLECEK İŞLEMLER**

KBS ana ekranında Sosyal hak ve Yardımlar modülünün altında yetkinize göre; ana sayfa, bilgi girişi, sosyal hak ve yardım işlemleri, raporlar, bordro süreç takip, giyecek referans tablosu ve kılavuz sekmeleri bulunmaktadır.

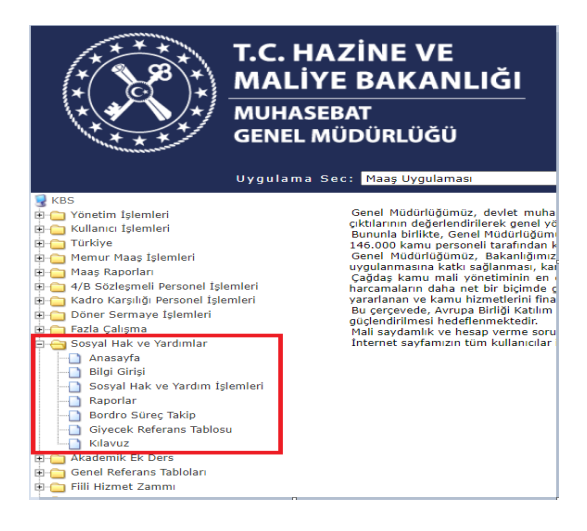

GERÇEKLEŞTİRME GÖREVLİSİNCE (MAAŞ MUTEMETLERİ) YAPILACAK İŞLEMLER

Bilgi girişi sekmesinden; yıl, ay ve ödeme türü bilgileri seçilir. Şu an için KBS modülünde, Ölüm Yardımı, Ödül (Emniyet), Ödül (657 SK.122), Öğretim Yılına Hazırlık Ödeneği, İkramiye ve Giyecek Yardımı olmak üzere altı tür bordro hesaplanmaktadır.

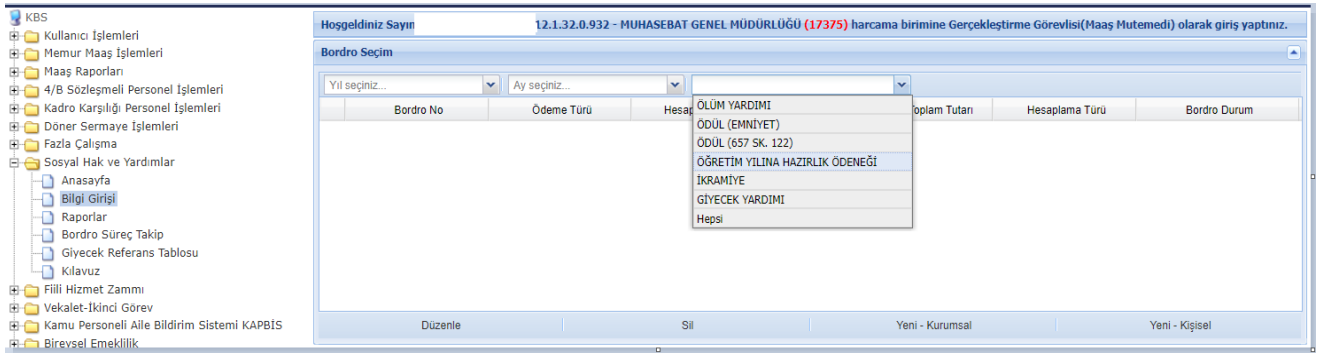

## **1-ÖLÜM YARDIMI**

Bilgi girişinde yıl, ay ve ödeme türü: ölüm yardımı kısımları seçilir.

Yeni Kişisel Hesaplamaya Başla butonuna basıldıktan sonra açılan pencereye ilgili memurun **T.C.** Kimlik Numarası yazıldıktan sonra duruma göre **ölen kişi memurun Kendisi, Eşi ve Çocuğu** kutucuklarından biri işaretlenerek **TAMAM** butonuna basılır.

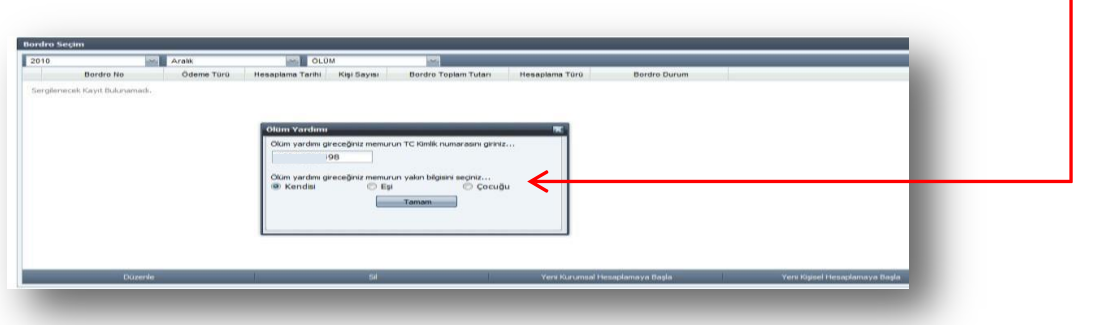

Ölen kişi memurun KENDİSİ seçilip işleme devam edildiğinde ölüm yardımı alma hakkına sahip varislerin her biri için **YAKIN BİLGİSİ GİR** butonuna basılarak açılan arayüzde bulunan alanlar *(T.C. Kimlik No, Banka Şube Kodu, Banka Hesap No, IBAN, Açıklama)* doldurulup **KAYDET** butonuna basılır.

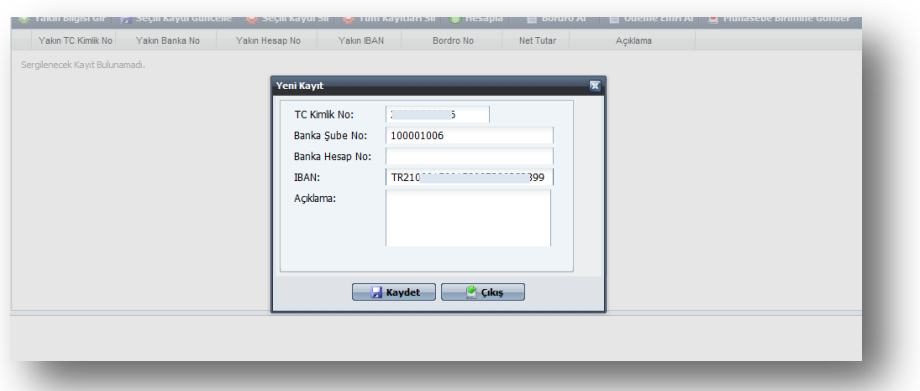

Daha sonra sırasıyla **HESAPLA, BORDRO AL, ÖDEME EMRİAL** işlemleri yapılıp **MUHASEBE BİRİMİNEGÖNDER** butonlarına basıldığında giriş işlemi tamamlanmış olur.

# **2-ÖDÜL (EMNİYET)**

**Kişisel hesaplama** yapmak için **Yeni Kişisel Hesaplamaya Başla** butonuna bastıktan sonra açılan pencereye ilgili memurun T.C. Kimlik Numarası yazıldıktan sonra **Tamam** butonuna basılarak ekrana ödeme yapılacak kişinin bilgileri getirilir.

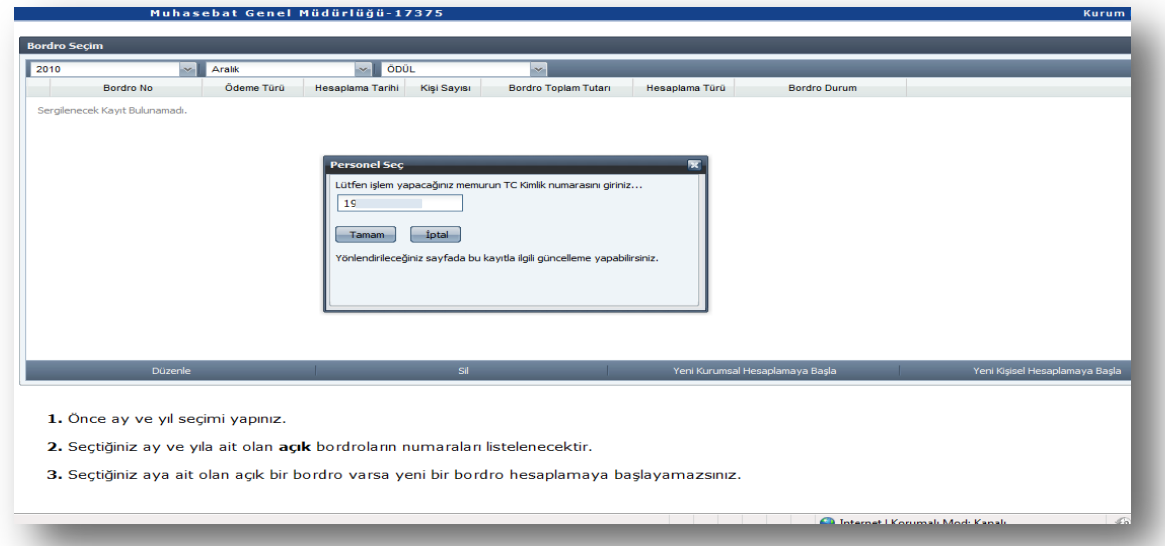

Verilecek ödülle ilgili ekrana gelen **bilgilerde değişiklik yapılması gerekiyorsa** bu Durumda GÜNCELLE butonuna basılarak açılan arayüzde verilecek ödül katı, gelir vergisi kesintisi yapılıp yapılmayacağı ya da kişinin ödemeye esas derece, kademe ve ek göstergesinde değişiklikler yapılabilecektir.

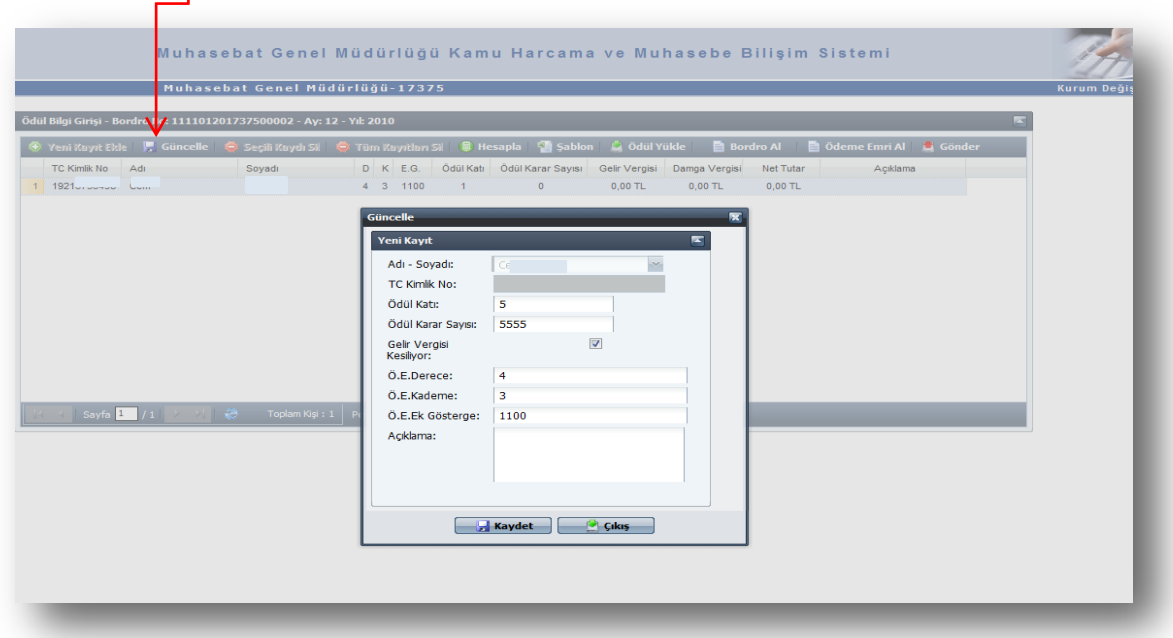

Ayrıca, **ödül alan personel sayısının fazla olması durumunda Yeni Kurumsal Hesaplamaya Başla** butonu ile açılan formda, şablon butonuna basılarak açılan Excel sayfasının 1. sütununa *ödül alacak kişinin TC kimlik numarası*, 2. sütuna ödül *karar sayısı*, 3. Sütuna *sıra no* 4. sütuna ödülün kaç kat verileceği (1-24 arası) 5. sütununa ise *gelir vergisi kesilip kesilmeyeceği*  (kesilecekse 1, kesilmeyecekse 0) 6. sütuna *derece*, 7. sütuna *kademe*, 8. sütuna *ek gösterge* bilgisinin yazılması gerekmektedir. **Şablona uygun olarak hazırlanan Excel listesi ÖDÜL YÜKLE** butonuna basılmak suretiyle sisteme aktarılabilmektedir.

**ÖDÜL YÜKLE** butonuna basıldığında **DOSYA GÖNDERİMİ** arayüzü ekrana gelecektir. Ekrana gelen formun üzerinde bulunan **EKLE** butonuna basıldığında bilgisayara kopyalanmış olan Excel dosyasının sisteme aktarılması için bir ara yüz açılacaktır.

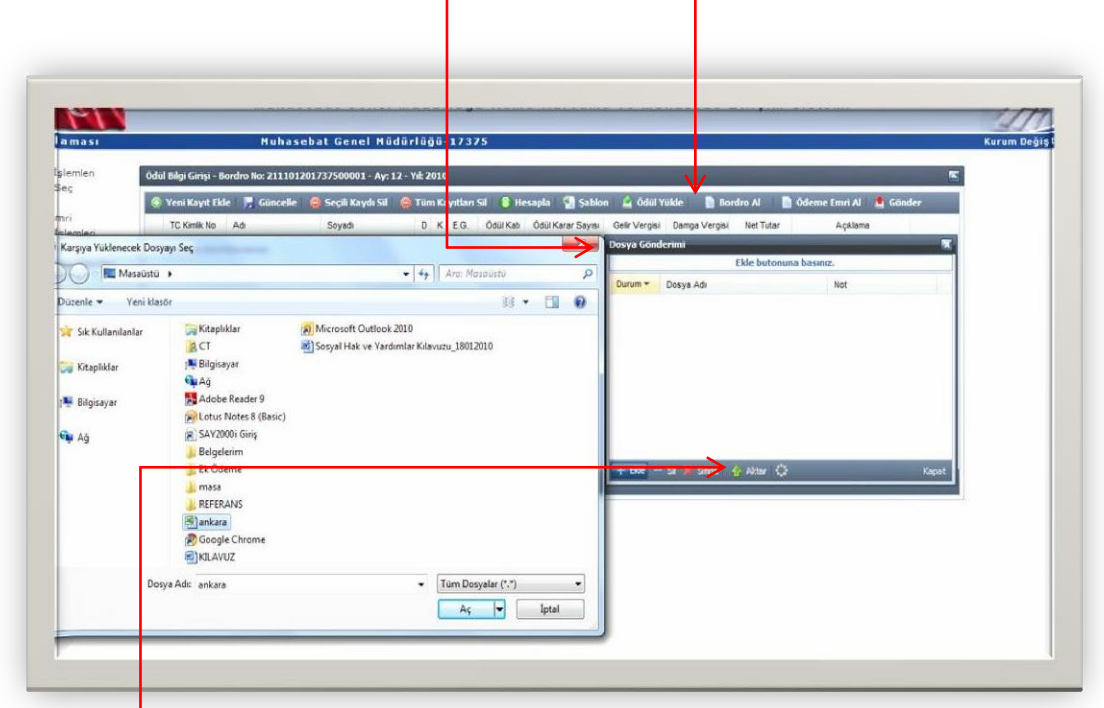

Bu ekranda, bilgisayara kaydedilen excel dosyası seçilecektir. Herhangi bir nedenle **yanlış dosya seçilirse "Sil" butonu ile dosya silme işlemi yapılabilmektedir**. Aktarılacak Excel dosyası seçildikten sonra **AKTAR** butonuna basılacaktır. Daha sonra sırasıyla **HESAPLA, BORDRO AL, ÖDEME EMRİAL**işlemleriyapılıp**MUHASEBE BİRİMİNE GÖNDER**butonlarınabasılmaksuretiylegirişişlemi tamamlanacaktır.

## **3-ÖDÜL (657 SK. 122)**

657 sayılı Kanunun 122. Maddesine göre ödül hesaplaması yapmak için aşağıda belirtilen işlemler sırasıyla yapılır. Buna göre;"Sosyal Hak ve Yardımlar" menüsündeki "Bilgi Girişi" formundan "**ay", "yıl"** ve **"ödül tipi"**seçilerek "**YENİ KİŞİSEL HESAPLAMAYA BAŞLA**" butonuna basılır,

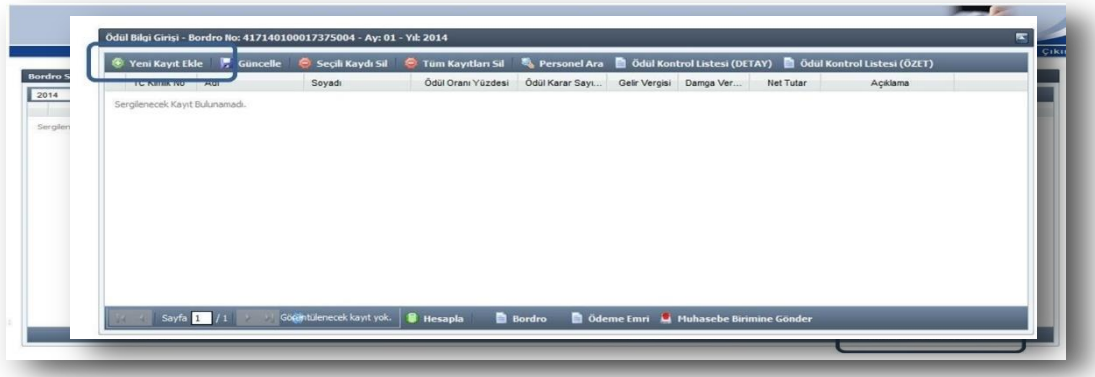

 Açılan sayfada "**YENİ KAYIT EKLE**" butonuna basılmak suretiyle arayüz açılır, Arayüzde ödüle hak kazanan personelin ödemeye ilişkin bilgi girişleri yapılıp "**KAYDET**"butonuna basılır*. (T.C. Kimlik Numarası alanına giriş yapıldıktan sonra personelin adı ve soyadı sistem tarafından otomatik olarak getirilecektir.)*

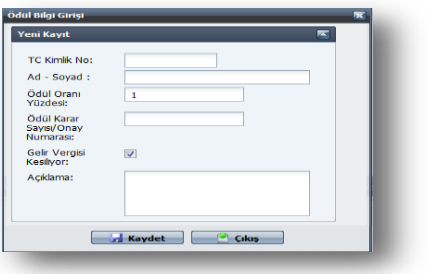

Kaydetme işlemi tamamlandıktan sonra, **"HESAPLA"** butonuna basılarak hesaplama işlemi bitirilir. Ardından **"BORDRO AL"** butonuna basılarak Çeşitli ÖdemelerBordrosu dökümü alınır. Daha sonra **"ÖDEME EMRİ AL"** butonuna basılarak ödeme emri alınır.

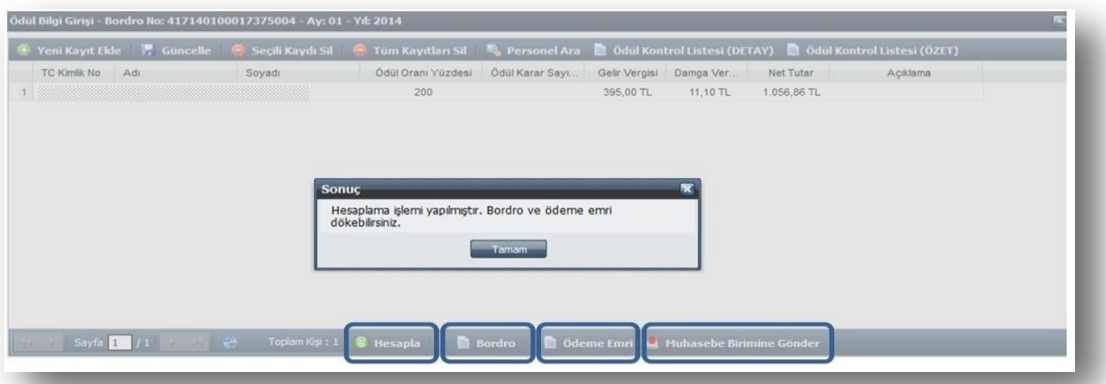

Tutar ve hak sahibinin bilgileri kontrol edildikten sonra **"MUHASEBE BİRİMİNE GÖNDER"**butonuna basılmak suretiyle ödeme yönünden bağlı bulunulan muhasebe birimine gönderme işlemi yapılır.

# **4-İKRAMİYE**

 Bilgi Girişi Formunda Yıl, Ay bilgisi girildikten sonra Ödeme Türü olarak **İKRAMİYE** seçilecek, Yeni Kişisel Hesaplamaya Başla butonuna basılarak açılan arayüzde haksahibinin T.C.Kimlik Numarası girilecek ve daha sonra **TAMAM** butonuna basılarak ödeme yapılacak kişinin bilgileri ekrana getirilecektir.

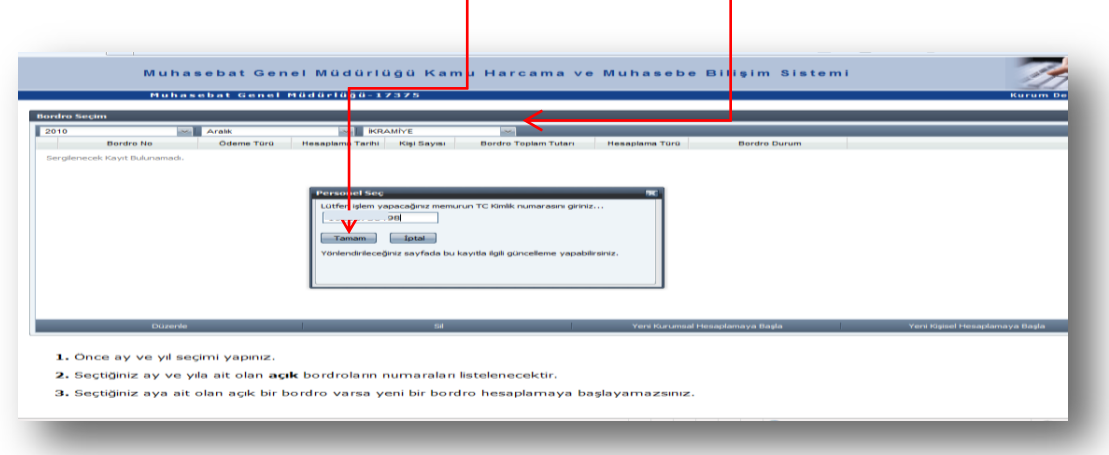

Daha sonra **GÜNCELLE** butonuna basılarak açılan ara yüzde kişiye yapılacak ikramiye tutarının miktarı, gelir vergisi kesintisine tabi olup olmayacağı bilgileri girilecektir.

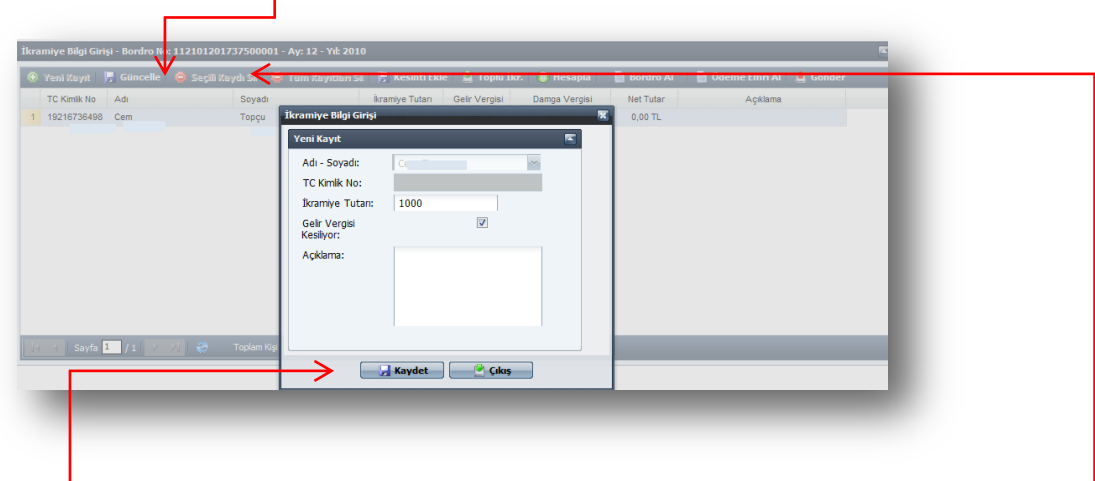

**KAYDET** butonuna basıldıktan sonra HESAPLA butonu ile hesaplama işlemi tamamlanacaktır. Ödenecek olan ikramiyeden icra ve kişi borcu kesintisi yapılmak isteniyorsa **KESİNTİ EKLE** butonuna basılarak açılan formda yapılacak kesintinin oran olarak ya da tutar olarak girişi yapılacaktır.

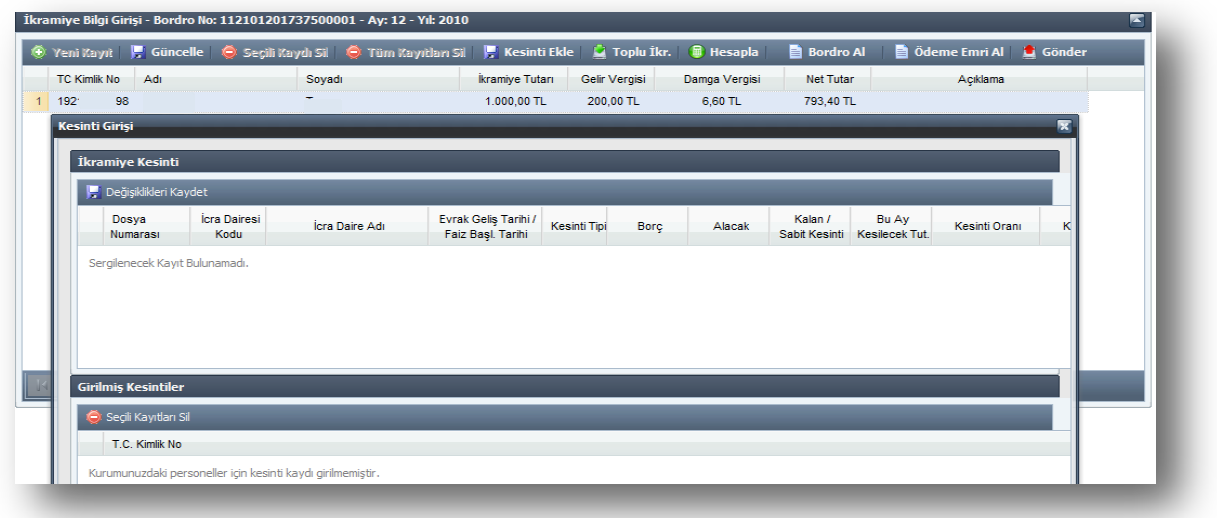

Kesinti işleminin yapılmasından sonra sırasıyla **BORDRO AL, ÖDEME EMRİ AL** butonlarına basılacak ve **MUHASEBE BİRİMİNE GÖNDER** yapılarak giriş işlemi tamamlanacaktır.

İkramiye ödemesi kurumdaki tüm personele maktu bir tutar olarak ödenecekse **TOPLU İKRAMİYE** butonuna basarak açılan arayüzde ödenecek ikramiye tutarının miktarı, gelir vergisi kesintisine tabi olup olmayacağı bilgisi girilecek ve Aktar butonuna basılarak bilgiler sisteme kaydedilecektir.

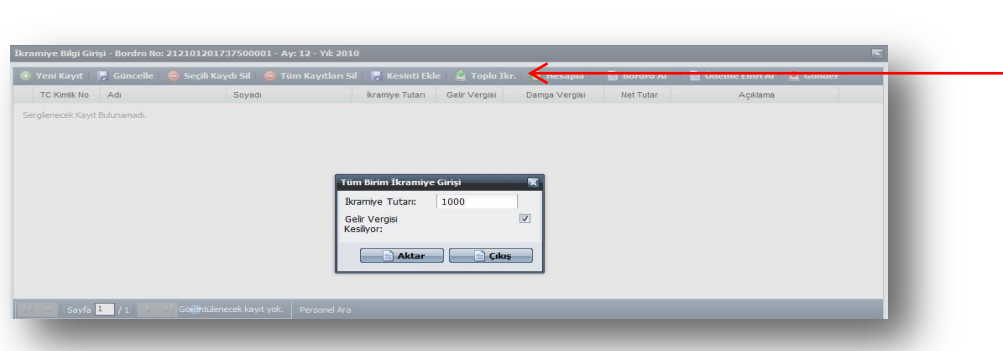

Aktarma işleminin ardından sırasıyla **HESAPLA, BORDRO AL, ÖDEME EMRİ AL** işlemleri yapılacak daha sonra **MUHASEBE BİRİMİNE GÖNDER** butonuna basılarak işlem tamamlanacaktır.

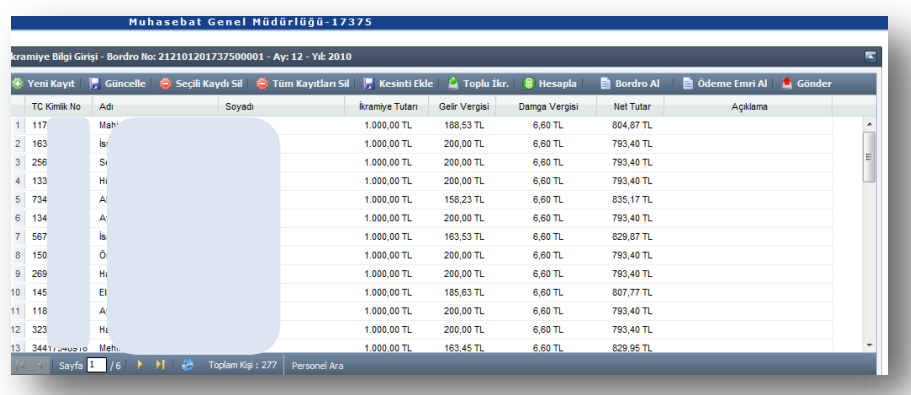

# **5-ÖĞRETİM YILINA HAZIRLIK ÖDENEĞİ**

#### **1. Öğretim Yılının Başladığı AydaGörevli Olanlara Ödeme**

Yıl ve ay bilgisi seçildikten sonra "ödeme türü seçiniz" kutucuğundan "Öğretim Yılına Hazırlık Ödeneği'' seçilir.

Daha sonra " **Yeni Kurumsal Hesaplamaya Başla**" butonuna basılır.

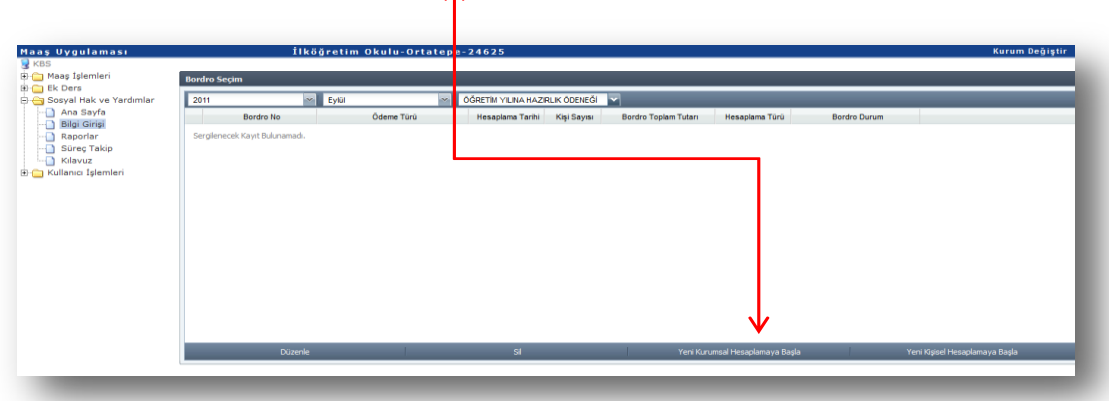

Gelen ekranda "**Personel Listesi**" butonuna basılarak öğretim yılına hazırlık ödeneği ödenecek olan o kurumdaki personelin tamamı listelenecektir. Ekrana gelmeyen personel olması **durumunda**"**YeniKayıt**" butonuna basılarak listeye eklenmesi sağlanacaktır.

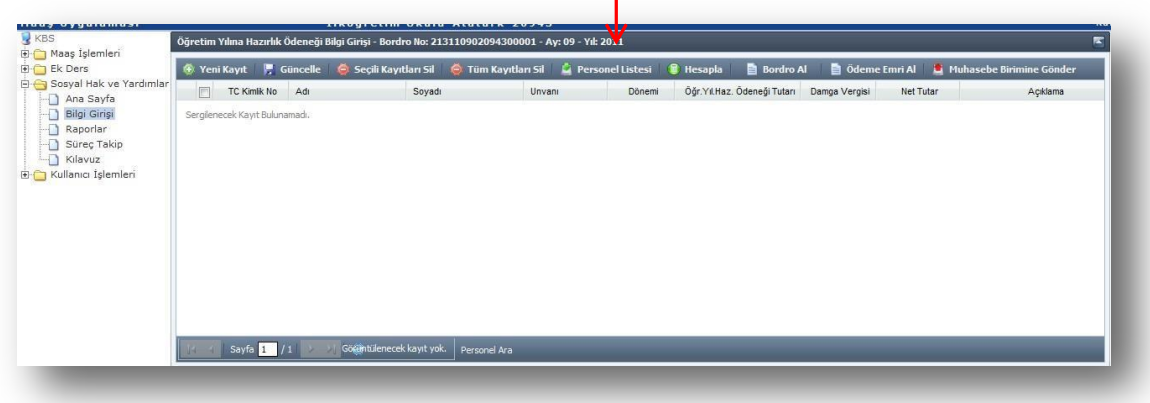

**Personel listesi** butonuna basıldığında personel bilgileri aşağıda görüldüğü şekilde ekrana gelecektir.

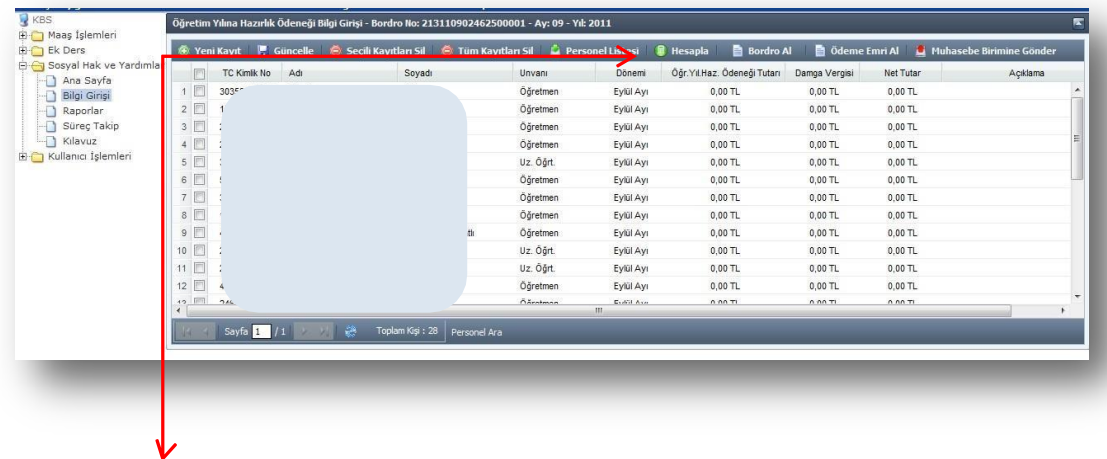

"**HESAPLA**" butonuna basıldığında ekrana gelen listedeki personelin hepsi için öğretim yılına hazırlık ödeneği hesaplanmışolacaktır.

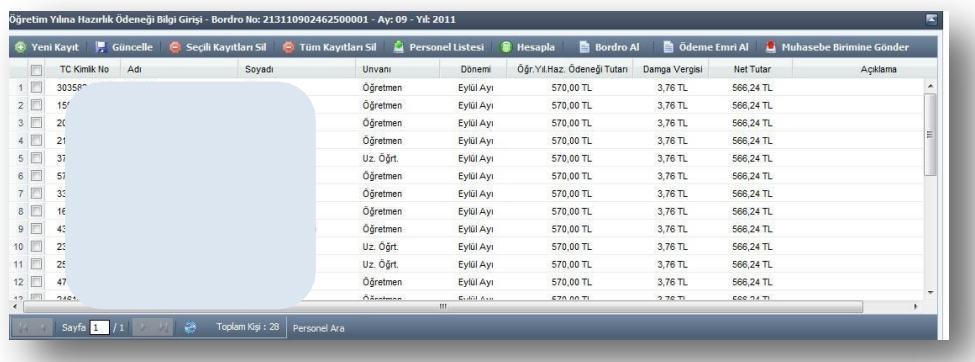

Daha sonra sırasıyla **BORDRO AL**, **ÖDEME EMRİ AL** butonlarına basmak suretiyle bordro ve ödeme emri belgesi alınarak "**MUHASEBE BİRİMİNE GÖNDER**" butonuna basılacak ve bu şekilde giriş işlemi tamamlanmış olacaktır.

### **2-** *Öğretim Yılının Başladığı Aydan Sonra ve Birinci Dönem Ders Yılının Sonundan Önce Göreve Başlayanlara MÜNFERİT ÖDEME*

Tek bir personele ödeme yapılacaksa "**Yeni Kişisel Hesaplamaya Başla**" butonuna basılır. Gelen ara yüze ilgilinin TC Kimlik Numarası yazılır ve Tamam butonuna basılır.

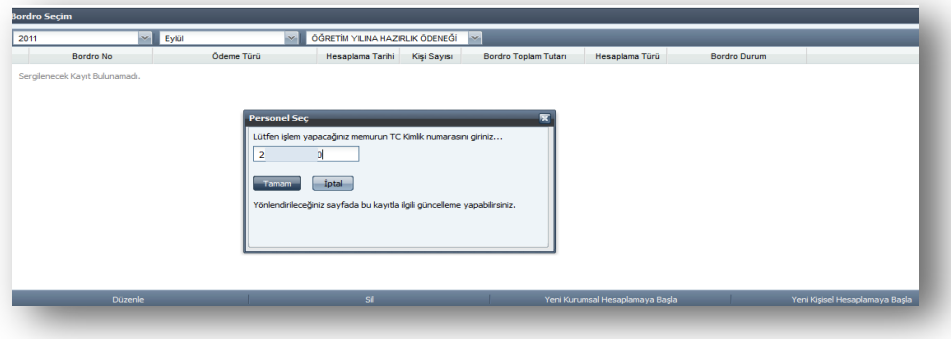

Gelen ekranda "**GÜNCELLE**" butonuna basılarak "**Dönem**" kutucuğundan ilgili dönem seçilir ve **KAYDET**  butonuna basılır. Daha sonra **HESAPLAMA** butonuna basılarak hesaplama yapılıp bordro ve ödeme emri belgesi alındıktan sonra **MUHASEBE BİRİMİNE GÖNDER** butonuyla süreç tamamlanacaktır.

#### **Dönem:**

1. EYLÜL: Toplu Sözleşme Eğitim Hizmet Kolu Md.11 de *BELİRLENEN TUTARIN TAMAMI*

- 2.Dönem: *(BELİRLENEN TUTAR)* % 75'i
- 3.Dönem: *(BELİRLENEN TUTAR)* % 50'si

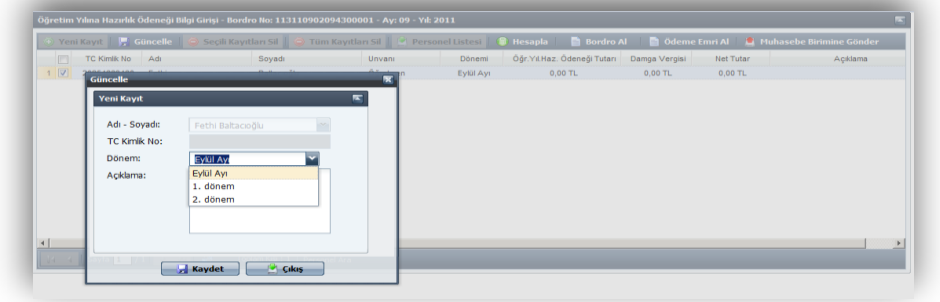

10

Birden fazla kişiye münferit ödeme yapılacaksa "YENİ KURUMSAL HESAPLAMAYA BAŞLA" butonuna basılacaktır. Daha sonra ekrana gelen form üzerinde bulunan "**YENİ KAYIT**" butonuna basılacak ve **Adı- Soyadı** kutucuğuna tıklanarak ekrana açılan personel listesinden ödeme yapılacak personel seçilerek ekrana getirilecektir. Daha sonra yukarıda anlatıldığı şekilde ödeme dönemi seçilerek **KAYDET** butonuna basılacaktır.

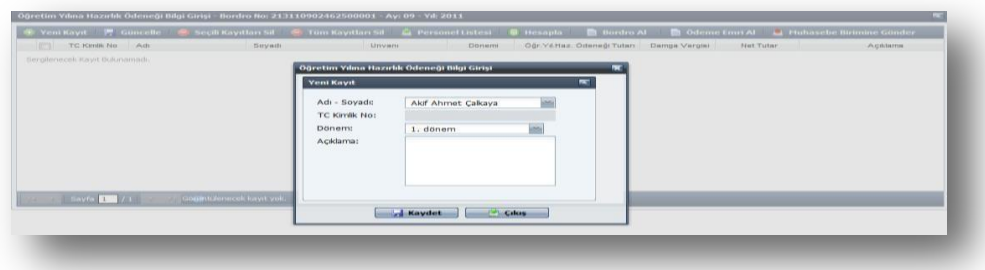

#### **Dönem:**

- 1. EYLÜL: *BELİRLENEN TUTARIN TAMAMI*
- 2.Dönem: *(BELİRLENEN TUTAR)* % 75'i
- 3.Dönem: *(BELİRLENEN TUTAR)* % 50'si

Daha sonra **HESAPLAMA** butonuna basılarak hesaplama yapıldıktan ve bordro ve ödeme emri belgesi alındıktan sonra **MUHASEBE BİRİMİNE GÖNDER** butonuna basılacaktır.

## **6-GİYECEK YARDIMI**

 Sosyal Hak ve Yardımlar menüsü Bilgi Girişinden, *Yıl ve ay bilgisi* seçildikten sonra "ödeme türü seçiniz" kutucuğundan *Giyecek Yardımı* seçeneği seçilip *Yeni Kurumsal* butonuyla hesaplamaya başlanır.

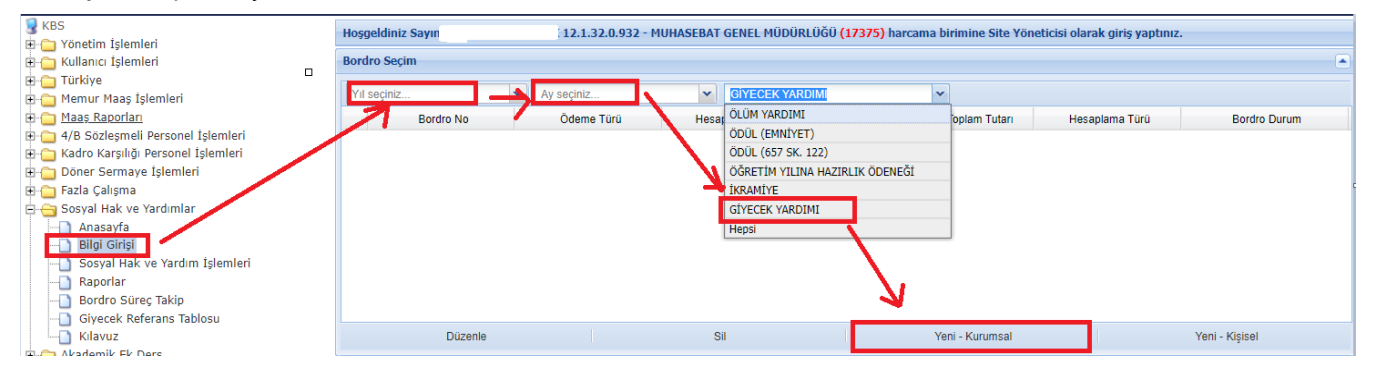

Ayrıca daha önceden hesaplanmış, işlem yapılmış, iade edilmiş ya da merkez tarafından açık duruma getirilmiş bordrolar üzerinde düzenle ve sil butonlarıyla işlem yapabilirsiniz.

Kurumsal hesaplamada personel sayısının çok olduğu ve/veya bir personelin birden çok giyecek yardımı alacak olması durumunda öncelikle *şablon* hazırlanır. Şablonda *TCKN, Ad Soyad*, *Giyim Kodu* (Giyim Kodları *giyecek referans tablosunun* içinde bulunmaktadır), *Giyim Adedi* kısımları doldurulup bilgisayarın masa üstüne kaydedilir. Böylece sonraki yıllarda nakil gelen personeller eklenmek ya da nakil giden personeller listeden silinmek suretiyle kullanmaya devam edilebilecektir.

Şablonun hazırlanmasının ardından yükle butonuyla açılan ara yüzde ekle butonu ile masa üstüne kaydettiğimiz excel dosyası seçilir, aktar butonu ile KBS ekranına aktarma işlemi yapılır. Eğer personel giyecek yardımı yönetmeliğinde sayılan unvanlarda ve hizmet sınıfında ise kaydet işlemi yapılır. Kaydet işleminden sonra unvan ve hizmet sınıfı kısımları otomatik olarak dolacaktır. Bu kısma ayrıca bir veri girişi yapılmayacaktır.

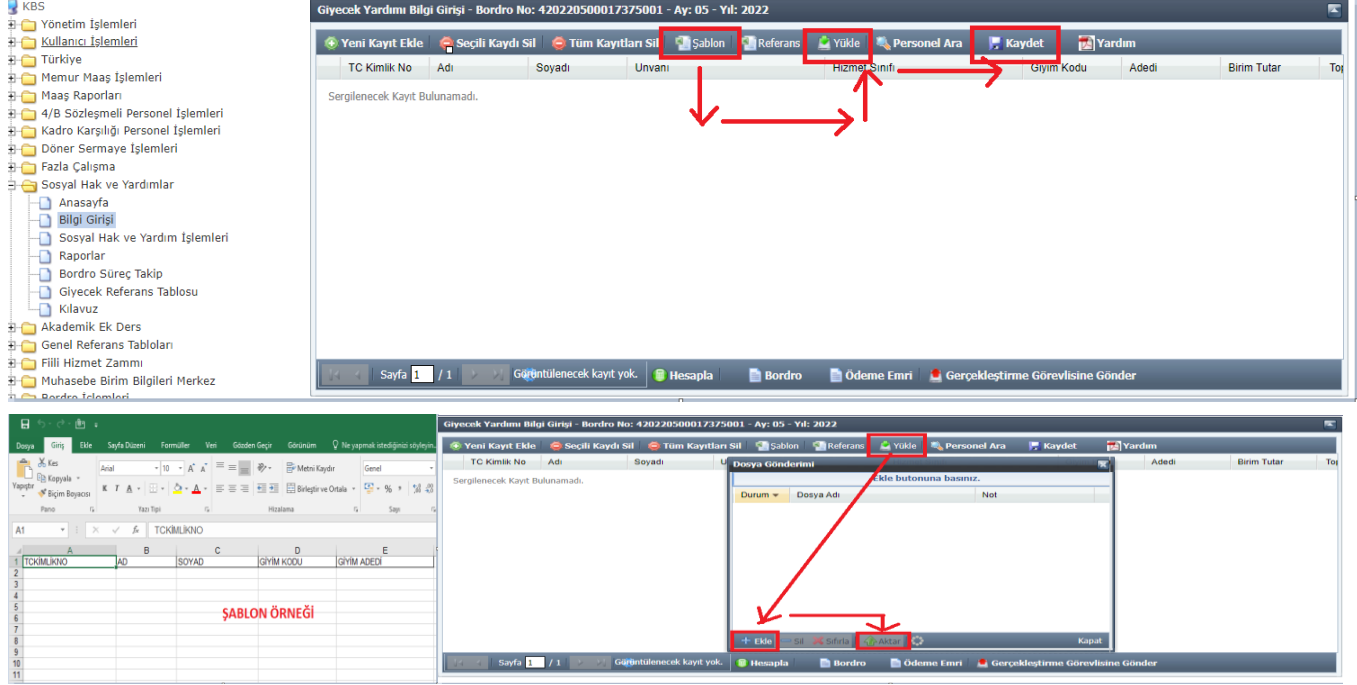

Ardından sırasıyla Hesaplama yapılır, Bordro ve Ödeme Emri alınarak Gerçekleştirme Görevlisine Gönderilir.

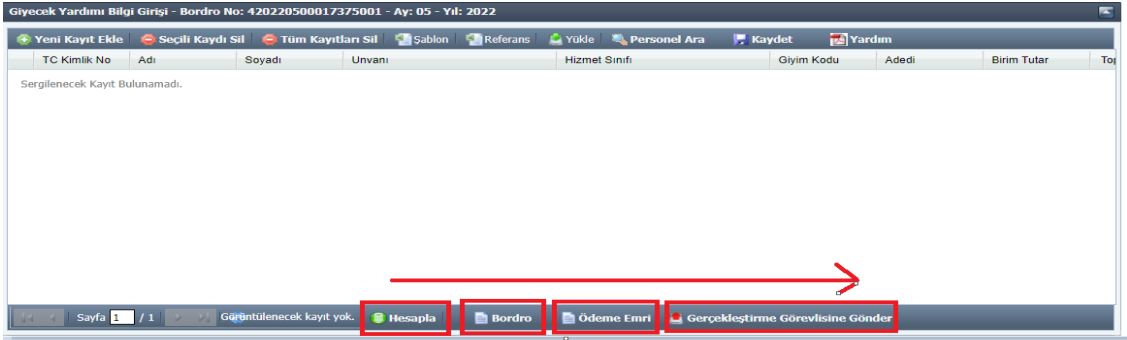

Münferit ya da az kişili kurumlarda, giyecek yardımı bordrosu alacak personel *Yeni Kayıt Ekle* butonu ardından TCKN yazılmak suretiyle eklenir. Giyim Kodu ve Adedi kısımları referans tablosunda belirtildiği şekilde mutemet tarafından doldurulup kaydedilir. Ardından yukarıda sayılan işlemler yapılır.

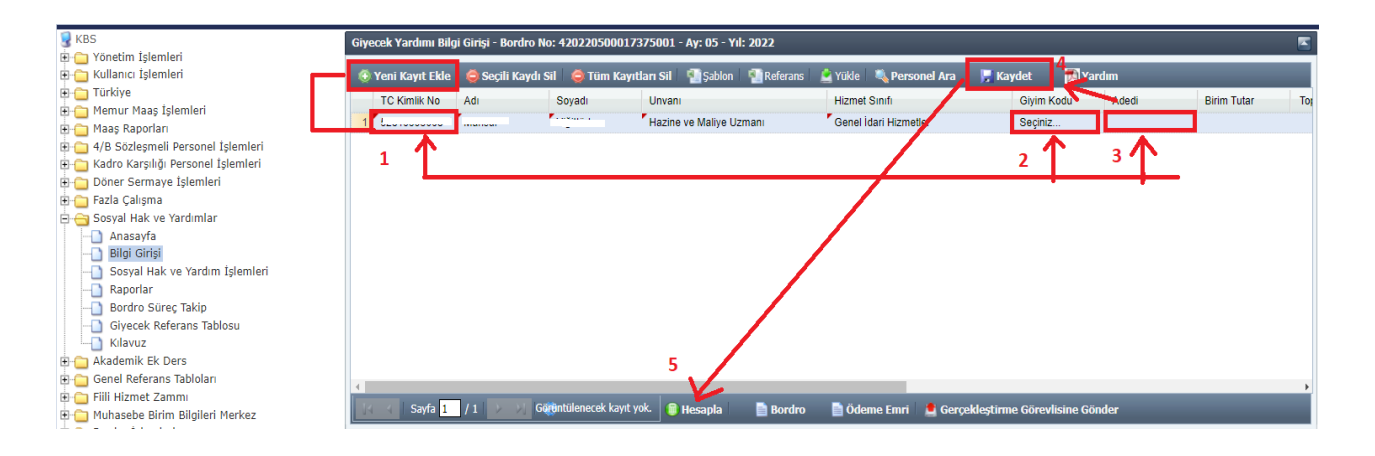

Giyim kodları ve süreleri Giyecek Referans Tablosunda bulunmaktadır. Yıl ve Cetvel türünden Giyecek Birim Fiyat, I sayılı cetvel (unvan), II sayılı cetvel (Hizmet Sınıfı) seçilmek suretiyle giyim kodlarına, sürelere, unvanlara ve hizmet sınıflarına ulaşılabilir.

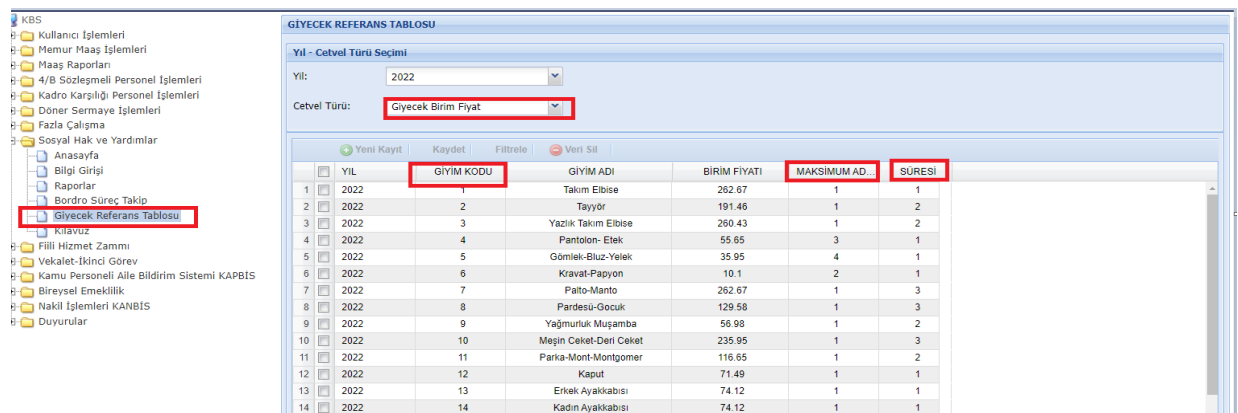